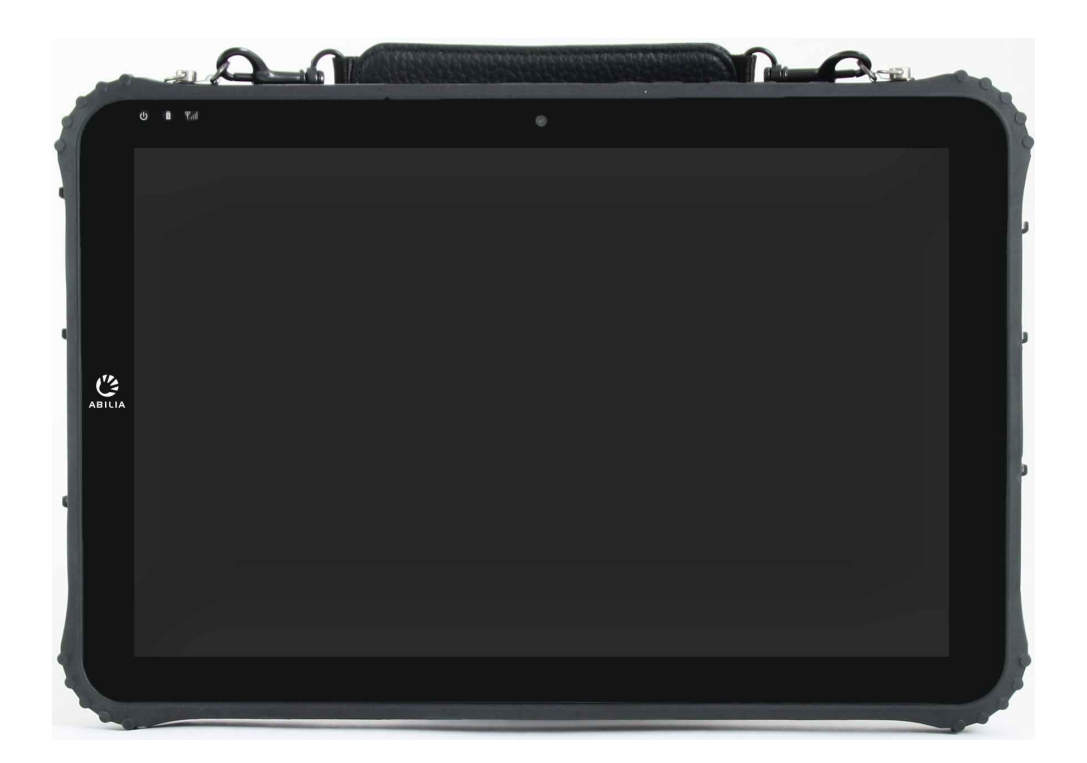

# **Rolltalk® 12R**

Håndbok

Art. nr: 4623XX

Gjelder for Rolltalk Touch 2 og Rolltalk ASK 2

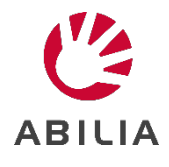

# Innholdsfortegnelse

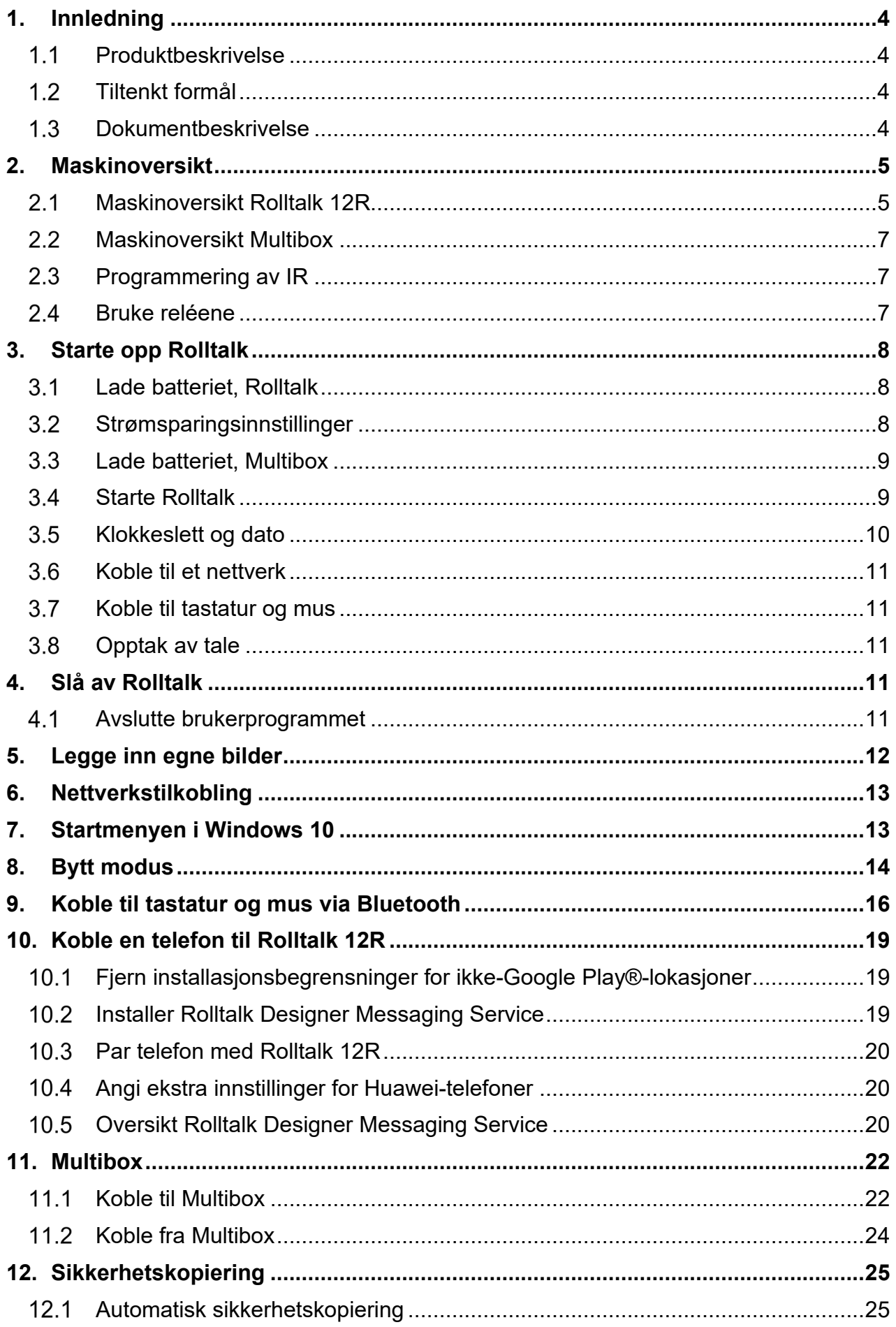

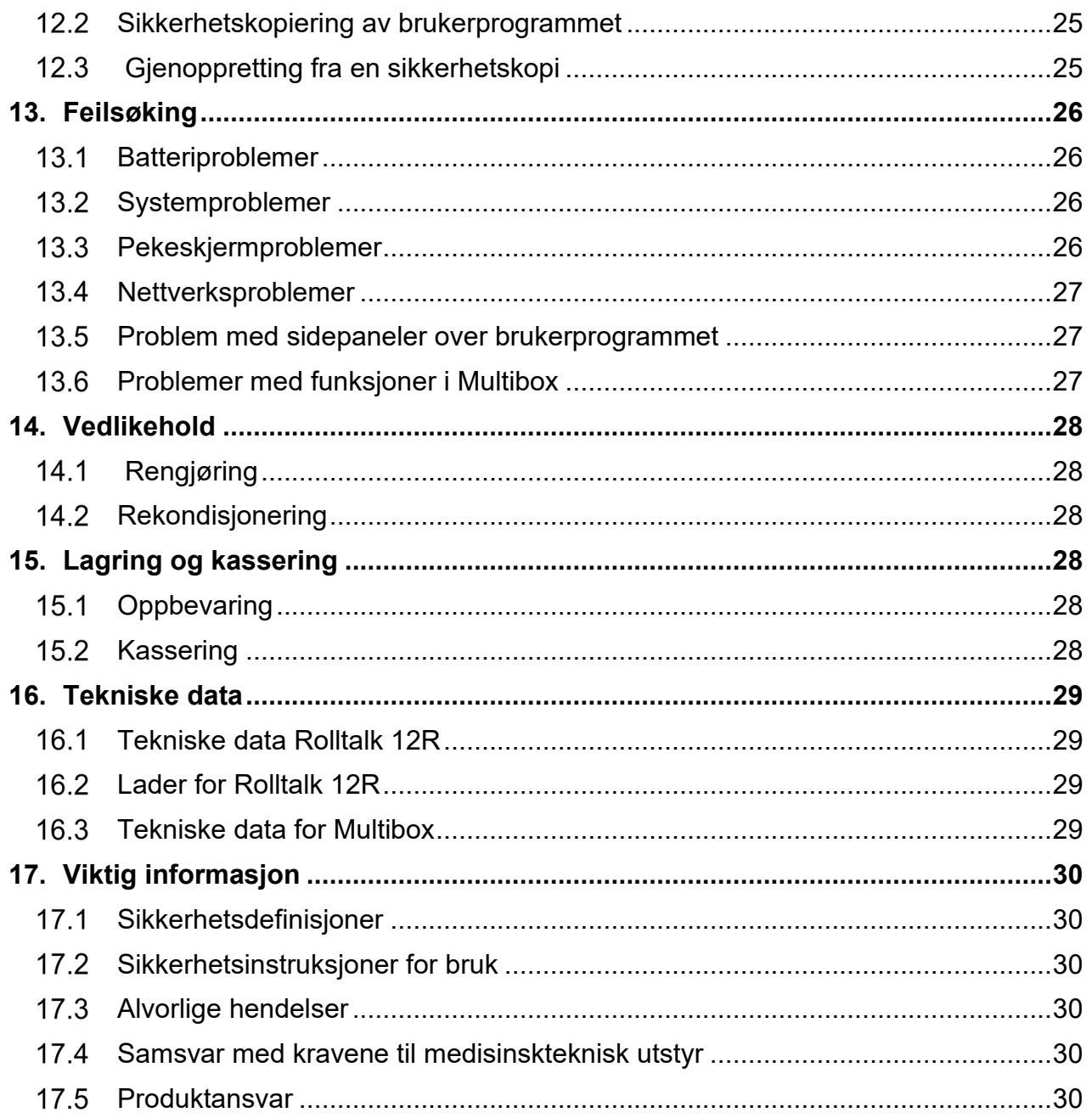

# <span id="page-3-0"></span>**1. Innledning**

#### <span id="page-3-1"></span>*Produktbeskrivelse*

Rolltalk 12R er en maskinvare som benyttes til Rolltalk serien. Maskinvaren skal dekke en rekke ulike brukerbehov. Den skal være et kommunikasjonshjelpemiddel for barn og voksne gjennom hele dagen, benyttes med ulik betjening og i ulike omgivelser. Barn bruker maskinen på barnehagen og skolen, i støyende omgivelser, ute i friminuttet og hjemme ved spisebordet. Voksne skal ha den tilgjengelig i møter, på jobb og hjemme. Med andre ord, maskinvaren skal tåle mye. Derfor jobber Abilia med å finne løsninger som gjør at maskinvaren skal dekke de daglige aktiviteter for mennesker i ulike livssituasjoner. En Rolltalk kjennetegnes ved at programvare og tilbehør er spesifikt tilpasset. Vi endrer og videreutvikler dette etter ønsker og behov fra alle som benytter hielpemiddelet, og vi håper du blir fornøyd.

Rolltalk® er et registrert varemerke for Abilia AS.

#### <span id="page-3-2"></span>*Tiltenkt formål*

Rolltalk 12R er ment for personer som har vansker med å kommunisere ved å kun bruke tale, og som enda ikke har utviklet eller har vansker med å tilegne seg skriftspråklige ferdigheter og for personer med lese- og skriveferdigheter som har vansker med å kommunisere effektivt via tale, og/eller har fysiske begrensninger ved å bruke en vanlig PC. De gir muligheter til autonom kommunikasjon ansikt-til-ansikt og fjernkommunikasjon via telefon, sosiale media eller meldinger.

Produktene kan benyttes til enhver tid, i ethvert miljø – innendørs og utendørs, hjemme, på skolen, på jobb eller på farten.

#### <span id="page-3-3"></span>*Dokumentbeskrivelse*

Denne brukerveiledningen er ment for brukere og støttepersoner. I dette dokumentet lærer du hvordan du konfigurerer Rolltalk 12R og endrer innstillinger etter brukerens behov.

#### <span id="page-4-0"></span>**2. Maskinoversikt**

#### <span id="page-4-1"></span>*Maskinoversikt Rolltalk 12R*

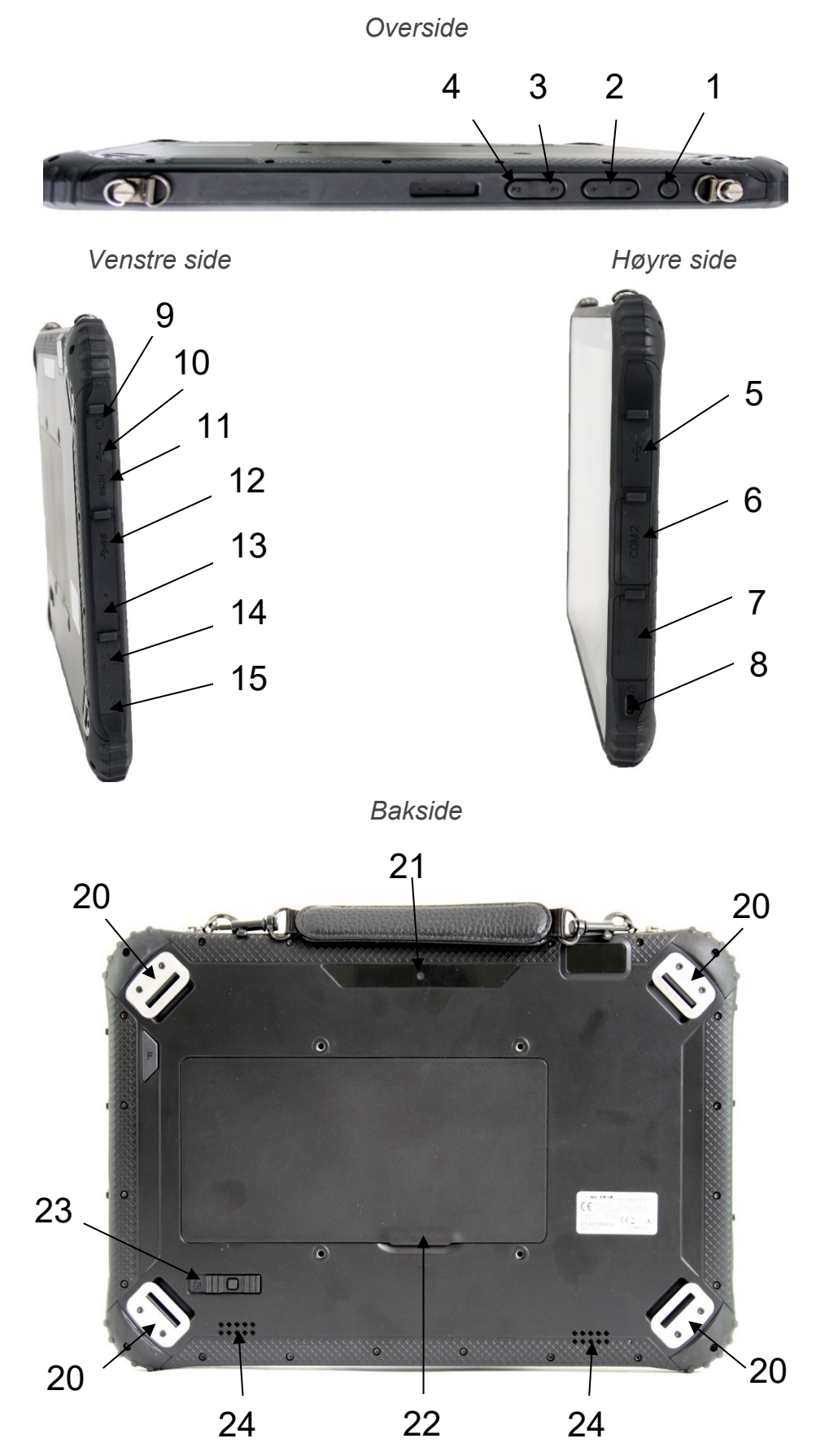

*Forside*

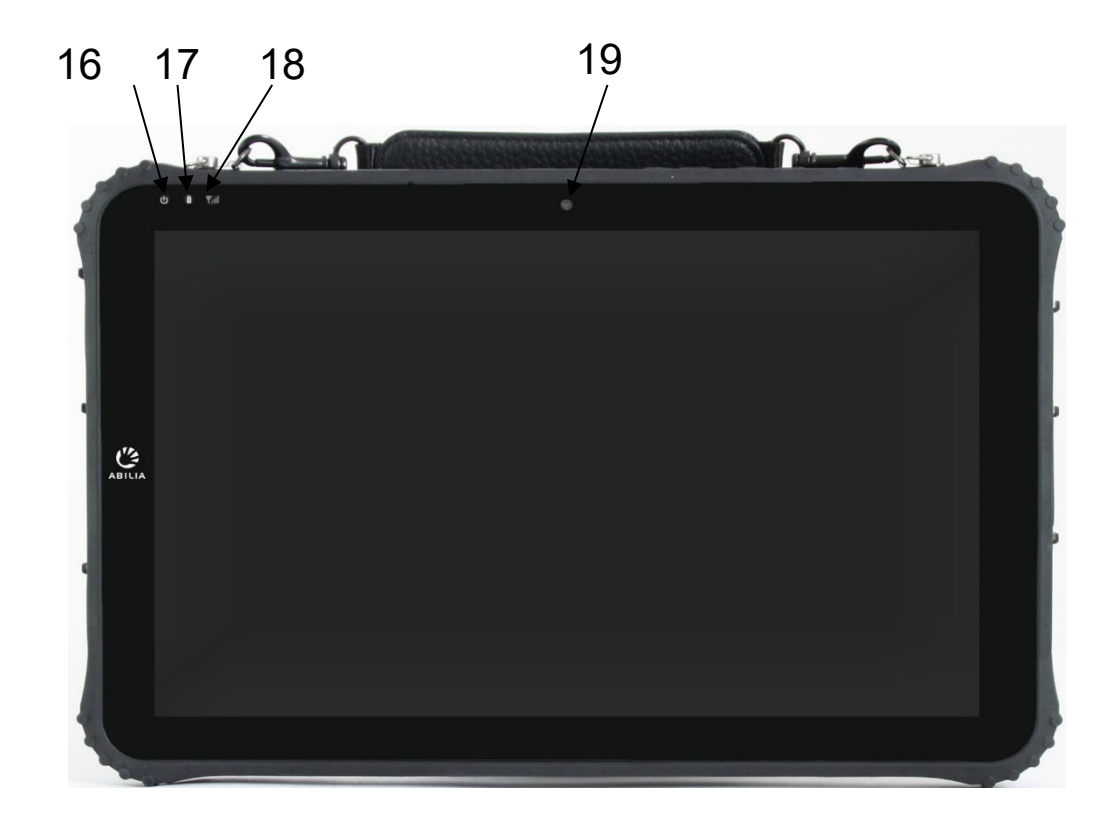

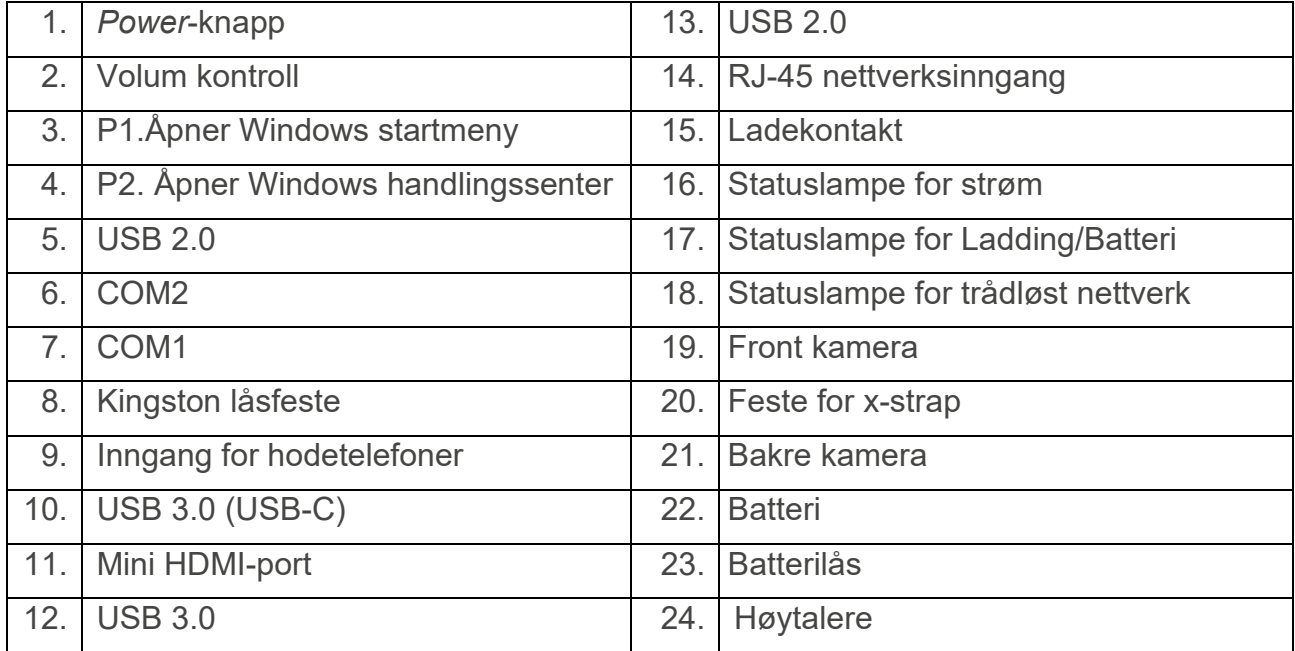

Henvisningene i denne brukerveiledningen har formen "(X)", der X refererer til et punkt i listen ovenfor.

#### <span id="page-6-0"></span>*Maskinoversikt Multibox*

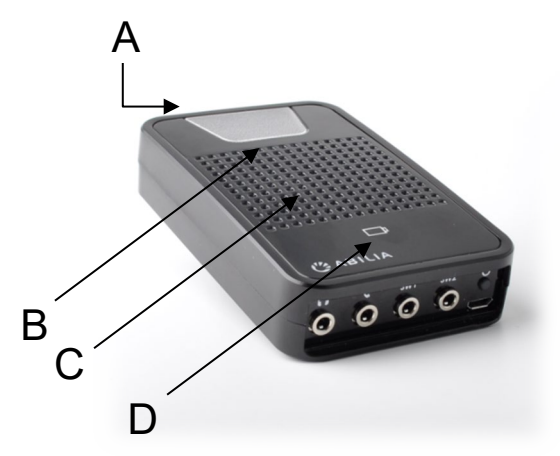

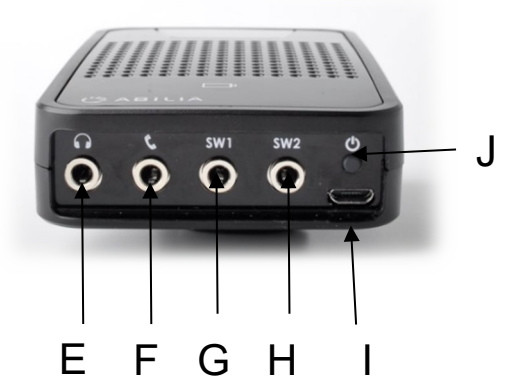

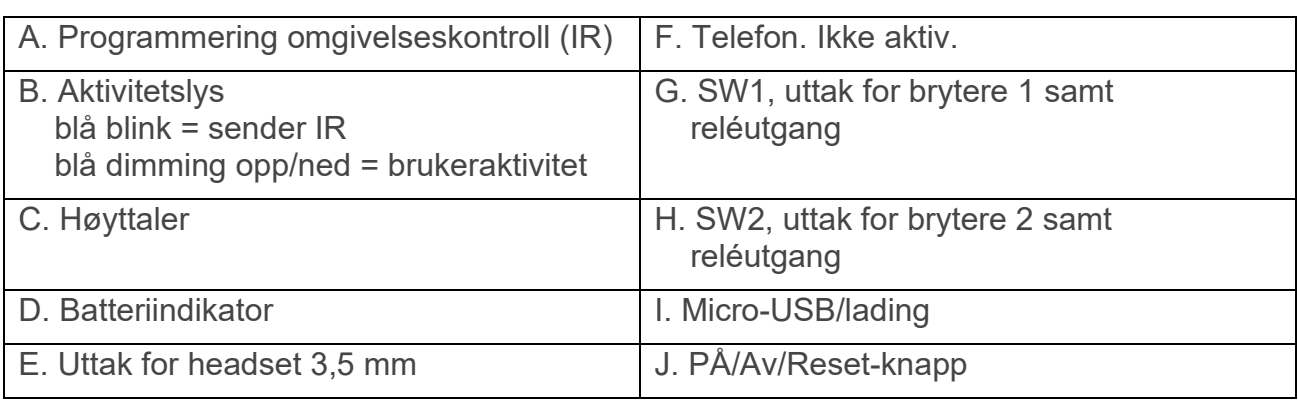

Henvisningene i denne håndboken har formatet "(X)", der X viser til et punkt i listen ovenfor.

A **ADVARSEL:** Når du bruker headsettet, må du passe på at høy lyd ikke skader hørselen din. Skru ned volumet til et minimum før du skrur opp volumet.

#### <span id="page-6-1"></span>*Programmering av IR*

Når du programmerer IR fra en annen fjernkontroll plassèr fjernkontrollen ca. 20 cm fra Multibox. Fjernkontrollen skal **rettes mot toppen** av Multibox. Følg deretter instruksjonene i brukerveiledningen for Nova eller Rolltalk Designer for programmering av IR.

Du må kanskje flytte fjernkontrollen nærmere Multiboxen hvis programmeringen ikke lykkes, f.eks på grunn av dårlige batterier i fjernkontrollen.

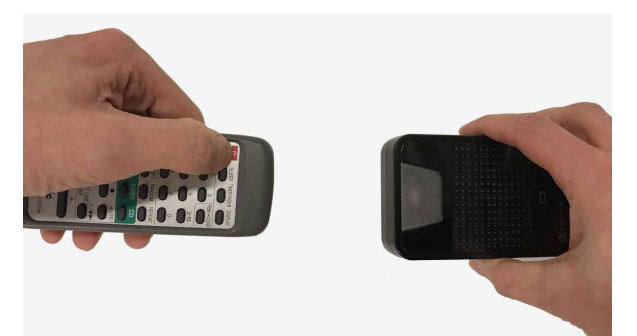

#### <span id="page-6-2"></span>*Bruke reléene*

For å kunne bruke reléene på portene SW1 og SW2 er det nødvendig med en Omni Ykabel. Y-kabelen aktiverer reléutgangen samtidig som du kan koble til en manøvreringskontakt for skanning på samme port hvis skanning skal brukes som styringsmåte.

#### <span id="page-7-0"></span>**3. Starte opp Rolltalk**

#### <span id="page-7-1"></span>*Lade batteriet, Rolltalk*

**FORSIKTIGHET:** Hvis laderen skades, skal den ikke brukes lenger. Kontakt Abilia for å få tak i en ny.

Koble laderen til ladekontakten (15) på Rolltalk. Koble laderen til et strømuttak, og lad Rolltalk til batteriet er fulladet.

Det anbefales at produktet lades hver natt. Bruk kun den medfølgende laderen. Det tar ca. 5 til 6 timer å lade opp et helt utladet batteri.

#### **Kontrollere strøm og batterilading på Rolltalk**

Status for strøm og batterilading kan kontrolleres ved hjelp av statuslampen for batterilading eller batteriikonet helt nederst på skrivebordet i Windows.

#### **Statuslampen for batterilading på Rolltalk (17 i oversikten ovenfor)**

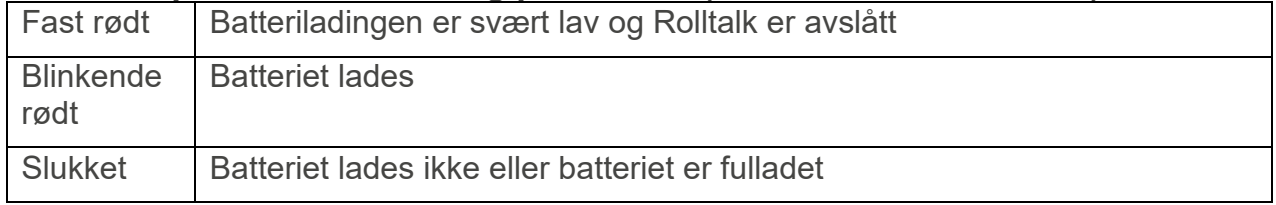

#### **Batteriikonet i Windows**

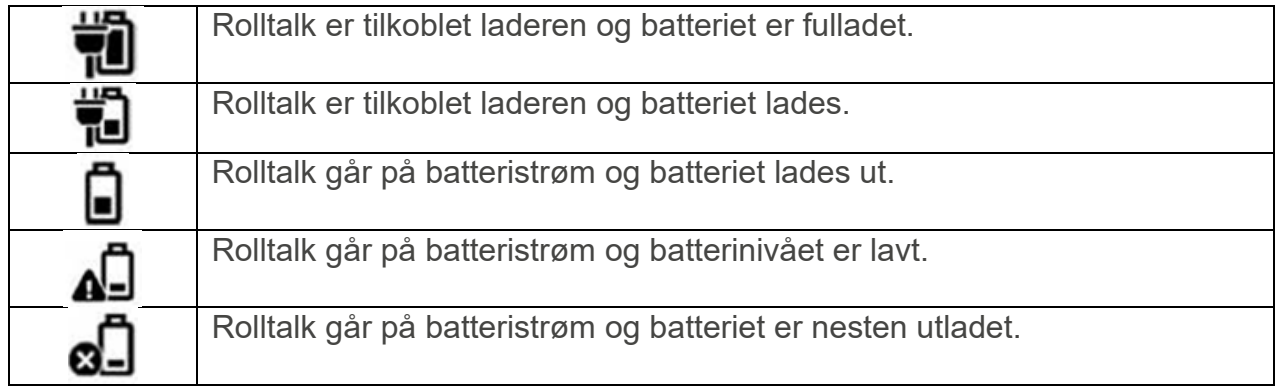

#### <span id="page-7-2"></span>*Strømsparingsinnstillinger*

I utgangspunktet står skjermen til Rolltalk 12R alltid på for at den skal være enklere å bruke. Man kan velge å la skjermen slå seg av etter 10 minutter for å spare batteri.

Denne funksjonen kan legges til i brukerprogrammet fra feltbanken «Lysstyrke og batteristatus» i Rolltalk Designer:

- 1. Åpne brukerprogrammet du vil legge til funksjonen i.
- 2. Velg fliken SETT INN.
- 3. Velg *Feltbank*.
- 4. Velg *FB Lysstyrke og batteristatus*.
- 5. Marker feltene «Etter 10 minutter» og «Aldri» som vist på bildet.

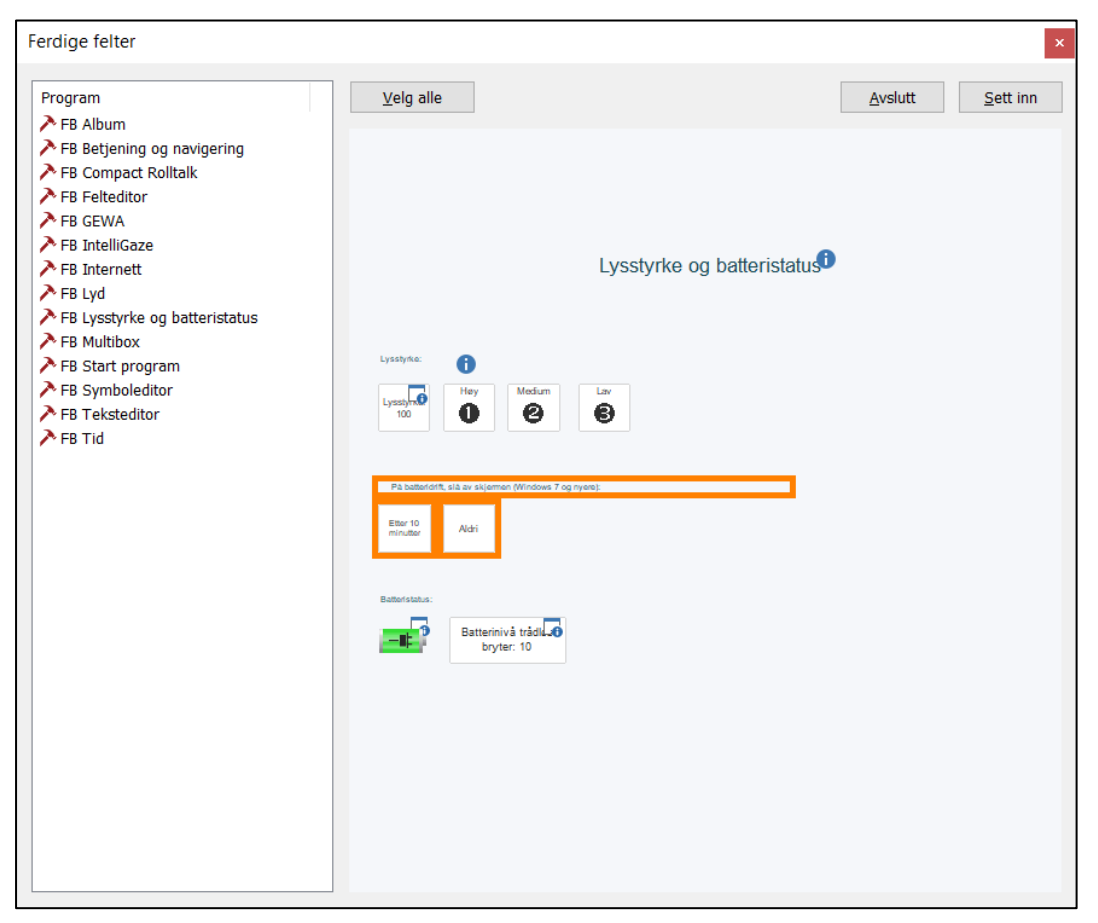

6. Velg *Sett inn*.

Når man velger feltet «Etter 10 minutter» vil skjermen slå seg av 10 minutter etter siste bruker interaksjon med maskinen. Skjermen slår seg på igjen hvis man tar på den eller bruker annet betjeningsutstyr som mus, tastatur, hodemus osv.

Hvis man vil gå tilbake til at skjermen alltid er på velger man feltet «Aldri».

#### <span id="page-8-0"></span>*Lade batteriet, Multibox*

**FORSIKTIGHET:** Hvis laderen skades, skal den ikke brukes lenger. Kontakt Abilia for å få tak i en ny.

For Rolltalk med Multbox må også batteriet i Multibox lades.

Ettersom Multibox er trådløs, tar den ingen strøm fra selve enheten. Dette er for å gi brukeren så lang brukstid som mulig.

**MERK:** Det er derfor viktig at både enheten og Multibox lades over natten.

Koble laderen for Multibox til Micro-USB-uttaket (I) på Multibox og til et vegguttak.

#### **Indikasjon for batteriet i Multibox, LED for ladning (D i oversikten ovenfor)**

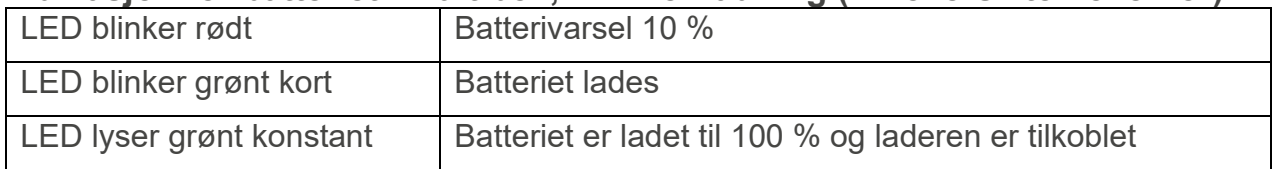

#### <span id="page-8-1"></span>*Starte Rolltalk*

Hold *Power*-knappen (1) inne (cirka 3 sekunder) til statuslampe for strøm (16) lyser blått for å starte enheten.

#### <span id="page-9-0"></span>*Klokkeslett og dato*

Kontroller at klokkeslett og dato er riktig innstilt. Det er viktig at klokkeslett og dato vises riktig, ettersom dette vises ved bruk av tid og kalender i brukerprogrammet.

Rolltalk bruker Windows-innstillinger for klokkeslett og dato. Dette synkroniseres automatisk når enheten er tilkoblet Internett.

Hvis enheten ikke har vært brukt på en god stund og det ikke er mulig å koble den til Internett, kan klokkeslett og dato stilles inn manuelt.

For å stille inn klokkeslett og dato manuelt må brukerprogrammet avsluttes. Se kapittel *5.1 Avslutte brukerprogrammet*.

Trykk på klokken på oppgavelinjen nederst på skjermen.

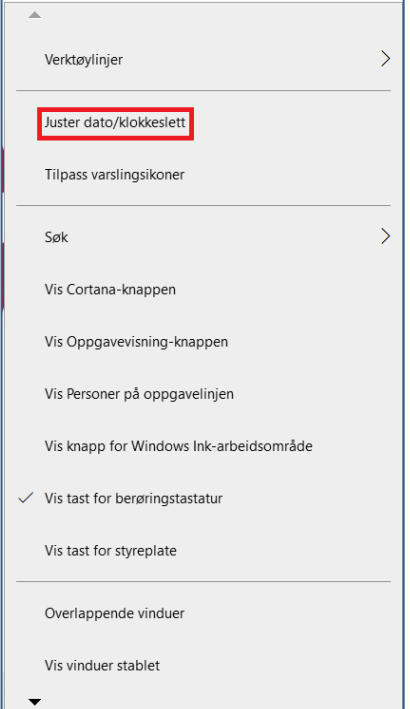

Trykk deretter *Juster dato/klokkeslett*. Trykk på *Endre* under *Angi dato og klokkeslett manuelt* og endre til ønsket innstilling. $\Box$   $\times$ 

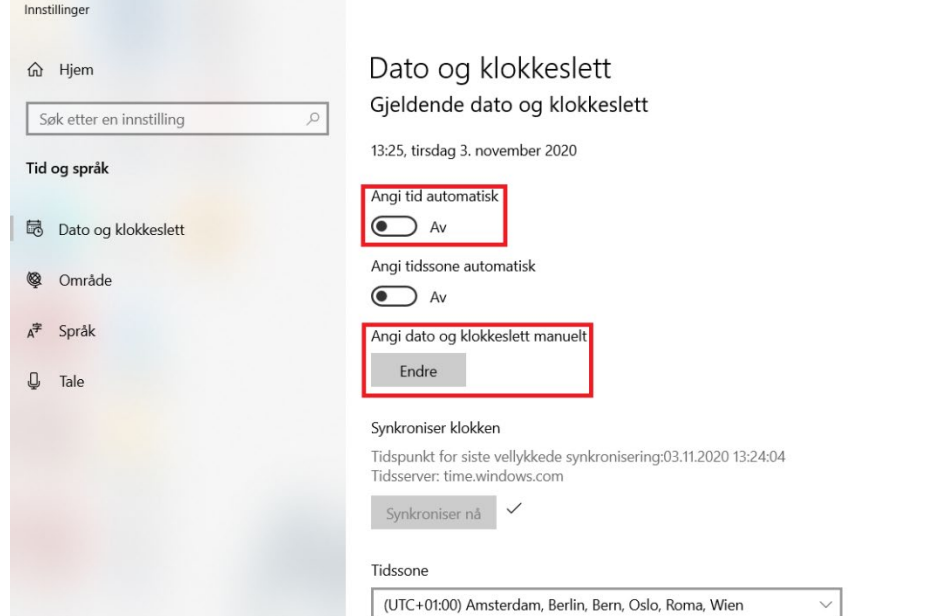

#### <span id="page-10-0"></span>*Koble til et nettverk*

Hvis brukerprogrammet skal brukes sammen med for eksempel e-post og Internett, må enheten kobles til et trådløst nettverk. Se kapittel *[7. Nettverkstilkobling](#page-12-0)*.

#### <span id="page-10-1"></span>*Koble til tastatur og mus*

For at enklere kunne gøre endringer i programvaren skal man koble til det medfølgende tastatur och mus. Se kapittel *[10. Koble til tastatur og mus via Bluetooth](#page-15-0)* for instruksjoner.

#### <span id="page-10-2"></span>*Opptak av tale*

Denne enheten har adaptiv støyreduksjon, som innebærer at lydnivået på mikrofonen tilpasses automatisk.

For at taleopptaket skal få best mulig kvalitet, anbefales det at opptaket gjøres i rolige omgivelser uten forstyrrende bakgrunnslyd.

**MERK:** Hvis taleopptaket endrer lydnivå under avspilling, kan du prøve å gjøre et nytt opptak. Pass på at det ikke er forstyrrende bakgrunnslyd under opptaket.

#### <span id="page-10-3"></span>**4. Slå av Rolltalk**

Rolltalk skal slås av ved å trykke på *Power*-knappen, eller via hurtigknappene.

For å avslutte med *Power*-knappen må den holdes inne i minst fire sekunder. Sveip deretter nedover på bekreftelsesskjermen for å slå av Rolltalk. Hvis nettbrettmodus er aktivert, fungerer ikke *Power*-knappen.

Slik avslutter du med strømbryteren på startskjermen:

- 1. Trykk på *Start.*
- 2. Trykk på *strømbryteren* **∪** → *Slå av* for å slå av enheten.

Slik slår du av skjermen:

- 1. Trykk på *Start.*
- 2. Trykk på *strømbryteren* **∪**→ *Hvilemodus* for å slå av skjermen.

Med et raskt trykk på strømbryteren kan skjermen også slås av.

#### <span id="page-10-4"></span> $4.1$ **Avslutte brukerprogrammet**

For å få tilgang til skrivebordet må brukerprogrammet avsluttes.Hvis programmet ikke har en egen avslutt funksjon, koble til tastaturet og trykk på *Esc*.

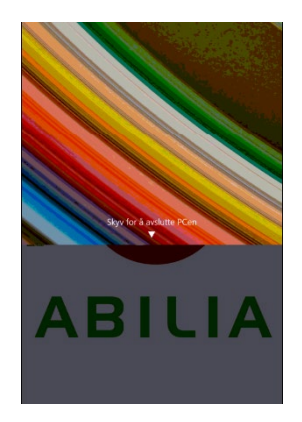

# <span id="page-11-0"></span>**5. Legge inn egne bilder**

Det er mulig å legge inn egne bilder i mappen *My pictures*, Windows-standardmappe.

Bildene i mappen kan brukes til spill som Memory, til å lage egne samtalekart, til bruk i epost, kalendere m.m.

Det er også mulig å legge inn egne bilder fra GoogleDrive, Dropbox eller OneDrive. Disse programmene må installeres lokalt på enheten før de kan brukes.

For å installere de aktuelle nettlagringsprogrammene må du gå til:

drive.google.com

OneDrive*.live.com*

www.dropbox.com

Følg så instruksjonene for nedlasting.

Bilder fra GoogleDrive, Dropbox eller OneDrive kan synkroniseres mellom ulike enheter hvis samme konto brukes på de ulike enhetene.

Det er enklest å overføre bilder med mus og tastatur tilkoblet.

#### **MERK:**

- GoogleDrive, Dropbox eller OneDrive krever at du oppretter en konto.
- Det anbefales å ikke bruke bilder med høy oppløsning, ettersom Rolltalkprogrammet bruker lengre tid på å laste inn og vise bilder med høy oppløsning.
- Ved bruk av OneDrive må bildene gjøres tilgjengelige lokalt. Høyreklikk på OneDrive-mappen og velg å gjøre bildene tilgjengelige lokalt.

# <span id="page-12-0"></span>**6. Nettverkstilkobling**

For å få tilgang til skrivebordet må brukerprogrammet avsluttes. Se kapittel *5.1 Avslutte brukerprogrammet.* 

Slik kobler du til et nettverk:

- 1. Trykk på Wi-Fi-ikonet  $\mathcal{I}\mathbf{G}$  nederst i høyre hjørne på skjermen.
- 2. I listen over tilgjengelige nettverk trykker du på nettverket du ønsker å koble til, og deretter trykker du på *Koble til*.

Slå Wi-Fi på eller av:

- 1. Sveip innover fra høyre kant for å åpne handlingssenteret.
- 2. Trvkk på  $\sqrt{6}$  for å slå Wi-Fi på eller av.

Innstillinger for mobilt nettverk:

- 1. Trykk på Nettverk  $\mathscr{I}\mathscr{F}$  nederst i høyre hjørne på skjermen.
- 2. Under **Mobil** trykker du på navnet til bredbåndsleverandøren din, og deretter trykker du på *Koble til*.
- 3. I avanserte alternativer trykker du på *Koble til.*

#### <span id="page-12-1"></span>**7. Startmenyen i Windows 10**

På startmenyen vises paneler som fungerer som snarveier til installerte apper. I Rolltalk vises skrivebordet med ikonet for Rolltalk Designer. Snarvei til brukerens unike program vises når/hvis du har valgt å legge den på skrivebordet.

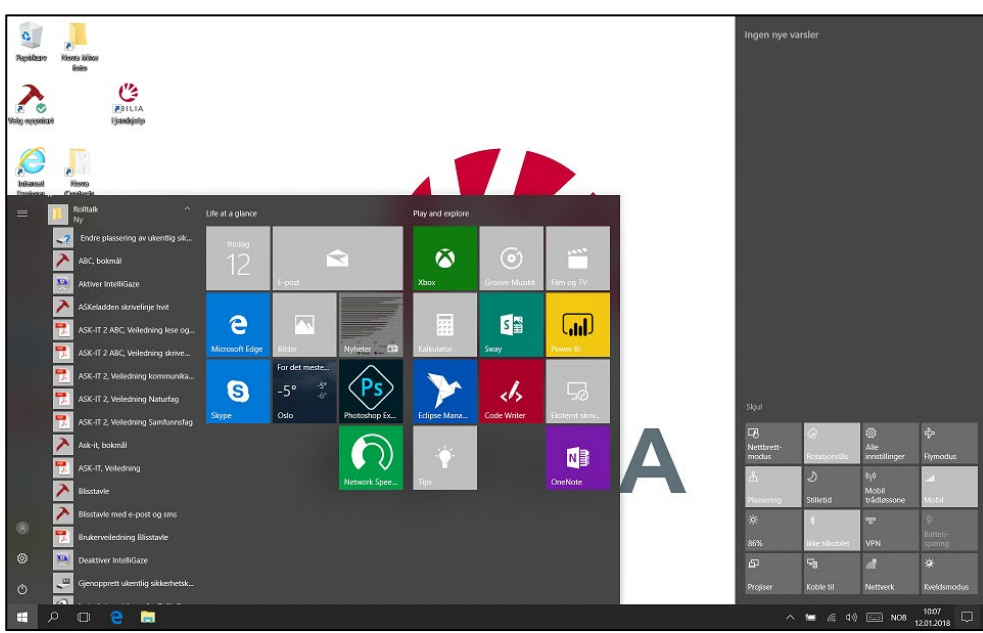

• Trykk på P1-knappen (3) for å komme til startmenyen.

# <span id="page-13-0"></span>**8. Bytt modus**

Hindre tilgang til sidepanel og Windows tast når man bruker et program i Rolltalk Designer.

• Finn først frem det aktuelle brukerprogrammet fra Rolltalk Designer.

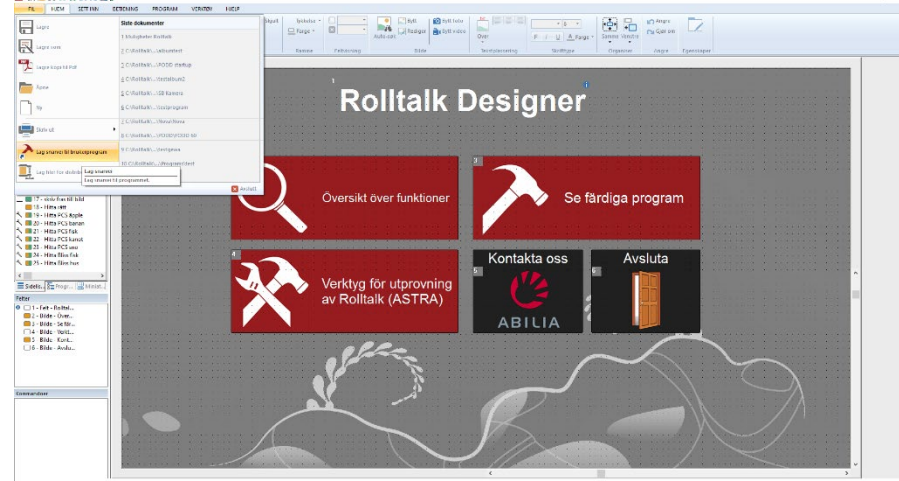

• Fra redigering- velg **Fil|Lag snarvei til brukerprogram**. Hak av for enten «Oppstart» eller «Skrivebord», eller begge.

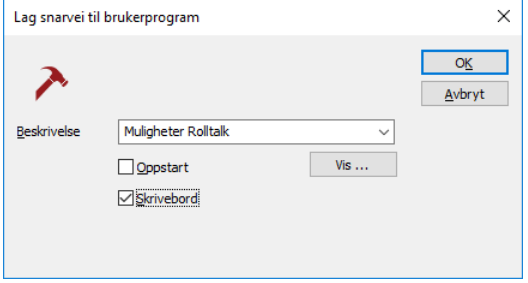

Bytt Modus fungerer bare for de program som enten startes fra Skrivebordet eller ligger i Oppstart (dvs starter opp automatisk når du starter enheten).

• På skrivebordet er dette ikonet (Krever Rolltalk Designer 8.3.1 eller høyrere og minimum Windows 8.1):

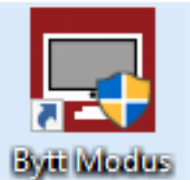

• Klikk på ikonet – og du kan velge mellom *Rolltalk Designer* eller *Rolltalk Designer for nettbrett*.

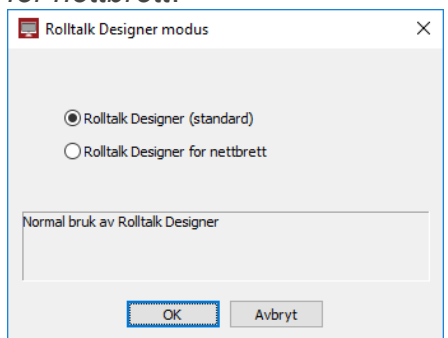

- Klikk på *Rolltalk Designer for nettbrett* og *OK.* Du vil da få en omstart.
- Når du nå starter brukerprogrammet vil du ikke ha tilgang på sidepanel og *Windows*-knappen.
- For å komme ut av brukerprogrammet må du ha et tastatur koblet til og trykke på Esc eller Pause på tastaturet.

Det er mulig å avslutte programmet direkte fra programmet – og komme tilbake til Skrivebordet (hvis det er ønskelig) hvis man på et felt i programmet velger å legge på Kommandoen «avslutt program».

- Klikk på et felt.
- Velg *Sett inn -* Avslutt program
- Velg *Avslutt* og klikk på *OK.*

Fra dette feltet vil man da komme tilbake til skrivebordet, når programmet enten er startet fra Skrivebordet eller er startet fra Oppstart.

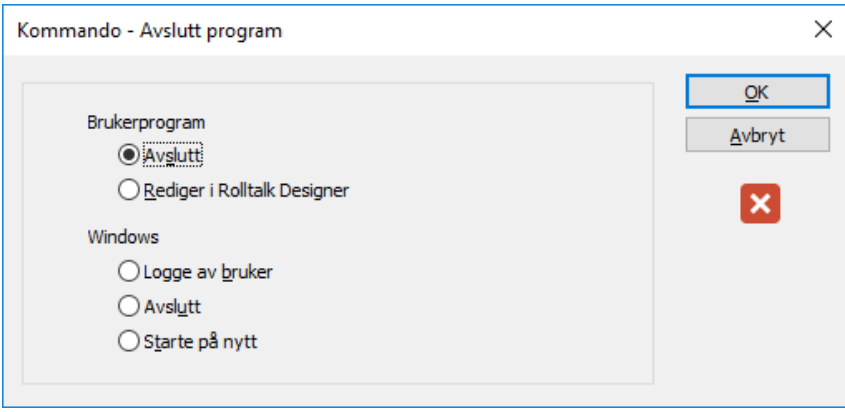

**MERK:** For Rolltalk for nettbrett er User Access Control (UAC) deaktivert, og dette innebærer at apper på startskjermen ikke kommer til å fungere. Alle programmer som krever UAC, kommer ikke til å fungere så lenge Rolltalk for nettbrett er på.

# <span id="page-15-0"></span>**9. Koble til tastatur og mus via Bluetooth**

Tastaturet og musen som følger med Rolltalk skal allerede være tilkoblet Rolltalk, så normalt skal det ikke være nødvendig å gjennomføre stegene nedenfor.

• Dra fingeren inn fra høyre skjermkant eller velg handlingssenterikonet for å starte *Windows Handlingsenter*. Du finner handlingssenterikonet på *Windows oppgavelinjen*.

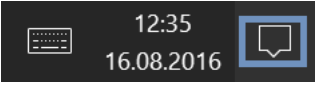

- Høyreklikk eller hold fingeren nede på Bluetooth-ikonet for å velge menyvalget *Gå til innstillinger*.
- Velg *Gå til Innstillinger*.

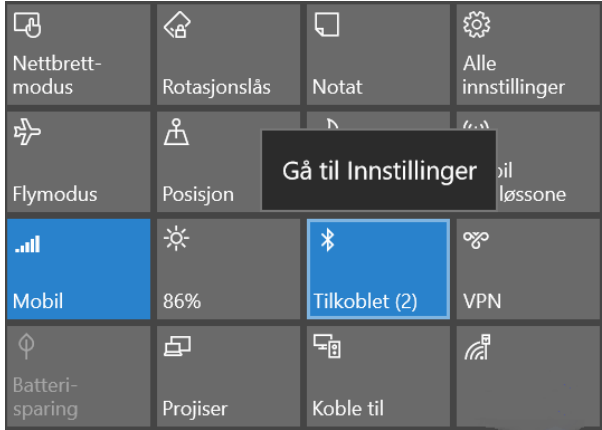

• Sjekk at Bluetooth er skrudd på, som vist på bildet nedenfor.

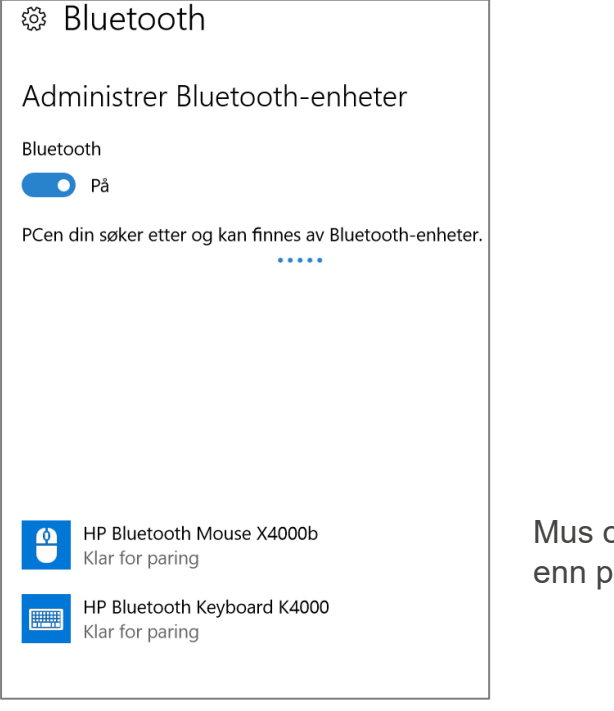

Mus og tastatur kan ha andre navn enn på bildet.

• Sjekk at tastaturet har batterier som fungerer og at det er skrudd på. Batteriindikatoren på tastaturet lyser/blinker et par sekunder etter at tastaturet er skrudd på.

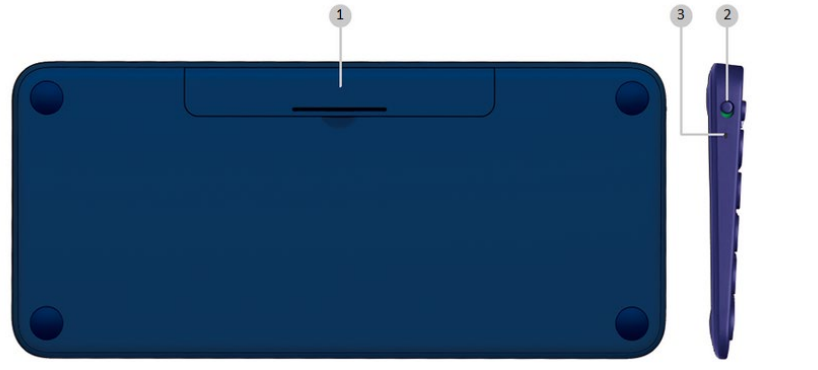

- 1. *Batteri-holder*
- 2. *På/Av*-knapp
- 3. *Batteri-indikator*
- På tastaturet, trykker du og holder nede en av Easy-Switch-knappene frem til statuslampene begynner å blinke raskt.

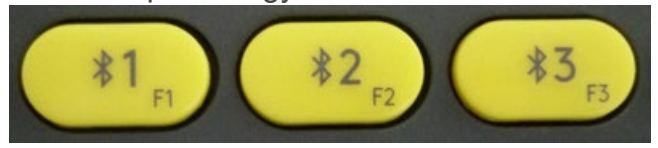

• Etter et par sekunder vises tastatur i listen over Bluetooth-enheter. Enheten kan ha andre navn enn på bildet.

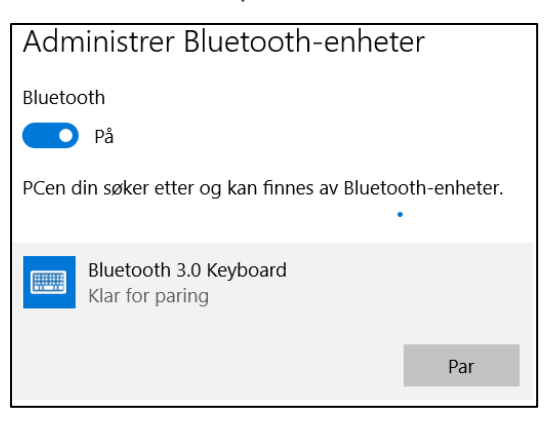

- Velg Tastaturet og trykk *Par*.
- Skriv inn koden som vises på skjermen på **tastaturet** og trykk <Retur>.

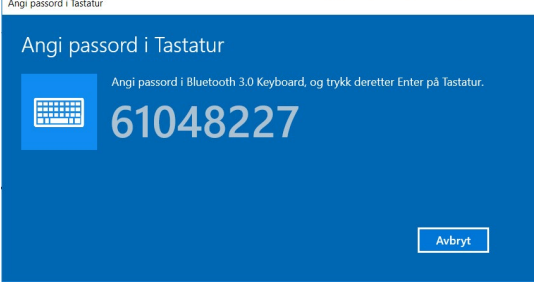

• Hvis man taster feil kode får man opp følgende dialog.

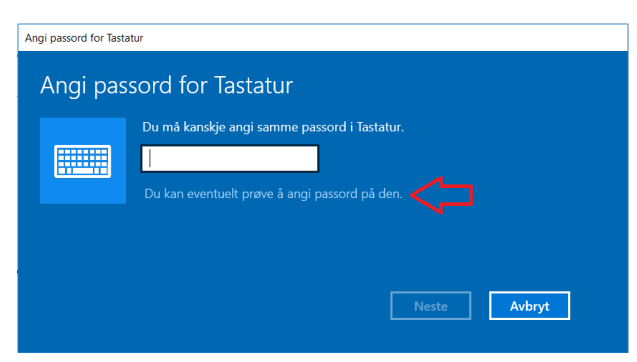

- Trykk på teksten «*Du kan eventuelt prøve å angi passord på den». Man kommer da tilbake til «Angi passord i Tastatur», og kan prøve igjen.*
- Vent til paringsprosessen er fullført før paring av neste enhet.

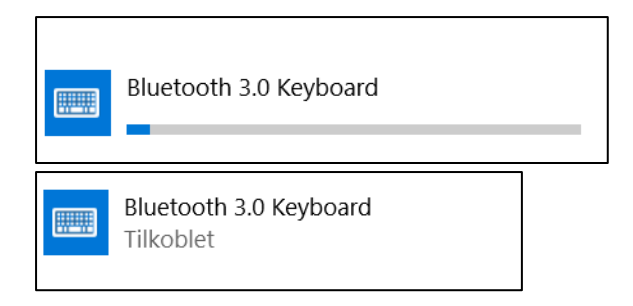

- Sjekk at musen har batterier som fungerer og at den er slått på. Du finner *På/Av*knappen på undersiden av musen.
- Trykk og hold paringsknappen i 3 sekunder for å starte paringen. Det skal nå være et lite lys som blinker på oversiden av musen.
- Etter et par sekunder vises både mus og tastatur i listen over Bluetooth-enheter. Enhetene kan ha andre navn en vist i billedet.

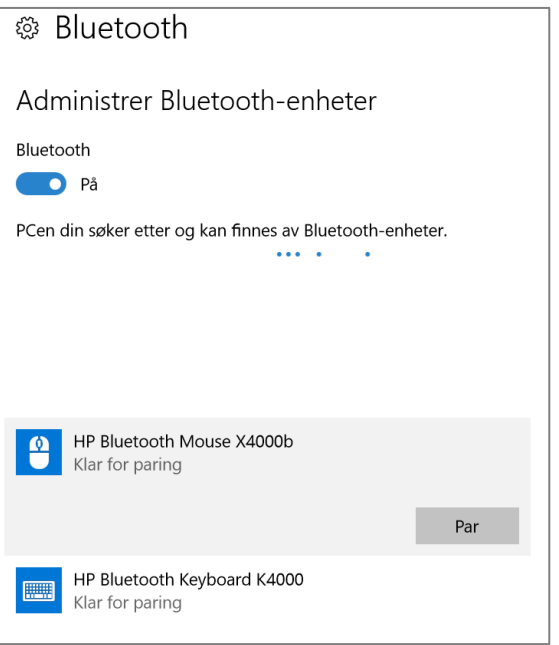

• Velg musen i listen over Bluetooth-enheter, og trykk *Par*. Du trenger ikke å skrive inn kode for musen for at paringen skal fullføres.

# <span id="page-18-0"></span>**10. Koble en telefon til Rolltalk 12R**

Hvis du vil bruke Telefon og Meldinger funksjoner i Rolltalk 12R, må du koble en mobiltelefon til Rolltalk 12R. Denne forbindelsen opprettes via Rolltalk Designer Messaging Service-appen.

**MERK:** Bare Android®-telefoner kan kobles opp mot Rolltalk 12R.

#### <span id="page-18-1"></span>*Fjern installasjonsbegrensninger for ikke-Google Play® lokasjoner*

Telefonen kan ha begrensninger for å installere programvare fra ikke-Google Play® steder. Denne begrensningen må fjernes.

- 1. På Android-telefonen din går du til Innstillinger.
- 2. Søk etter "Installer fra ekstern plassering" eller "Installer fra eksternt".

Hvis du ikke finner "Installer fra ekstern plassering" eller "Installer fra ekstern" i Innstillinger, fortsett med *Installer Rolltalk Designer Messaging Service*.

3. Aktiver "Installer fra ekstern plassering" eller "Installer fra eksternt".

#### *Installer Rolltalk Designer Messaging Service*

- <span id="page-18-2"></span>1. Åpne en nettleser på Android-telefonen din.
- 2. Gå til [download.myabilia.com.](https://abiliaas.sharepoint.com/sites/productinformation/ProductInformation/download.myabilia.com)
- 3. Klikk på Rolltalk Designer Messaging Service.
- 4. Klikk Last ned.
- 5. Klikk Åpne fil.
- 6. Klikk Installer og vent til installasjonen er ferdig.
- 7. Klikk Åpne for å åpne appen.
- 8. Klikk Angi som standard.
- 9. Forsikre deg om at følgende innstillinger er aktivert:
	- Vises på toppen
	- Ikke forstyrr
	- Adgangsrettigheter:
		- Telefonsamtaler
		- Få tilgang til samtalelogger
		- Få tilgang til bilder og media
		- Send og vis meldinger
- 10.Klikk Fortsett.

#### <span id="page-19-0"></span>*Par telefon med Rolltalk 12R*

- 1. Aktiver Bluetooth® på telefonen din:
	- a. På din Android-telefon, gå til Innstillinger > Tilkoblinger.
	- b. Aktiver Bluetooth®.
- 2. Aktiver Bluetooth® på Rolltalk 12R PC-en din.
	- a. På Rolltalk 12R PC-en din åpner du Start menyen.
	- b. Søk etter "Bluetooth".
	- c. Velg Bluetooth settings.
	- d. Aktiver Bluetooth®.
- 3. På din Rolltalk 12R PC velger du Android-telefonen fra de tilgjengelige Bluetooth® enheter.
- 4. Klikk Par.
- 5. Følg instruksjonene på din PC og mobiltelefon når du parer.

#### *Angi ekstra innstillinger for Huawei-telefoner*

<span id="page-19-1"></span>**MERK:** Disse trinnene gjelder bare for Huawei-telefoner.

**MERK:** Huawei-telefoner støtter ikke å slå av og på mikrofonen eller slå på og av telefonhøyttaleren.

- 1. Gå til Telefoninnstillinger > Apper > App-start > Rolltalk Designer messaging.
- 2. Sett Automatisk administrasjon til manuell.
- 3. Aktiver Automatisk start.
- 4. Aktiver Kjør i bakgrunnen.

#### <span id="page-19-2"></span>**10.5 Oversikt Rolltalk Designer Messaging Service**

Tjenesteappen starter automatisk opp etter installasjon og når du starter mobiltelefonen.

Tjenestegrensesnittet viser tilkoblingsstatusen med Rolltalk Designer. Den siste statusen vises på toppen. Appen erstatter telefonens telefon-app ved innkomende anrop, og vil kun vise et forenklet brukergrensesnitt.

Under normal bruk av appen dukker det opp forskjellige meldinger i grensesnittet.

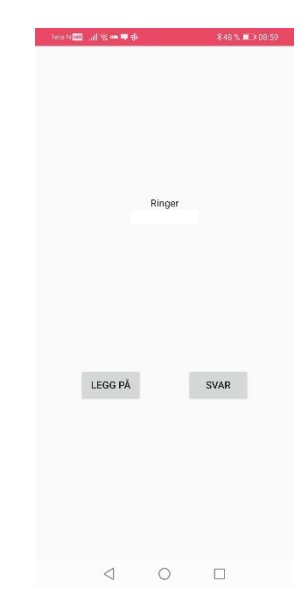

#### Følgende viser forskjellige statuser fra Rolltalk Designer Messaging Service:

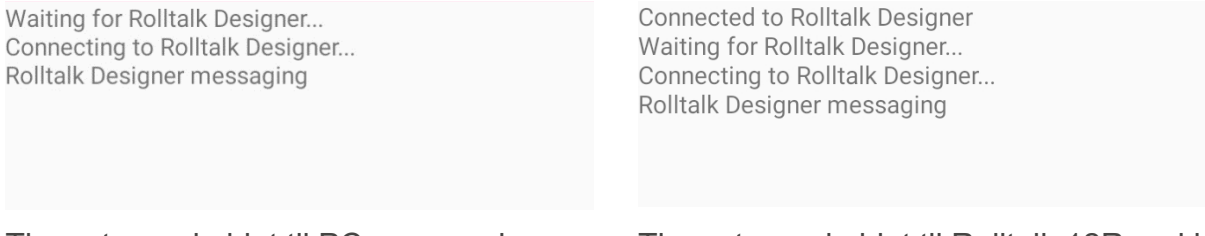

Tjenesten er koblet til PC-en, men har ikke opprettet en forbindelse til Rolltalk 12R.

Tjenesten er koblet til Rolltalk 12R og klar til å kommunisere.

# <span id="page-21-0"></span>**11. Multibox**

#### <span id="page-21-1"></span>*Koble til Multibox*

• Dra fingeren inn fra høyre skjermkant eller velg handlingssenterikonet for å starte Windows Handlingsenter. Du finner handlingssenterikonet på Windows oppgavelinjen.

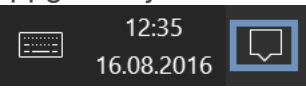

- Høyreklikk eller hold fingeren nede på Bluetooth-ikonet for å velge menyvalget *Gå til innstillinger*.
- Velg *Gå til Innstillinger*.

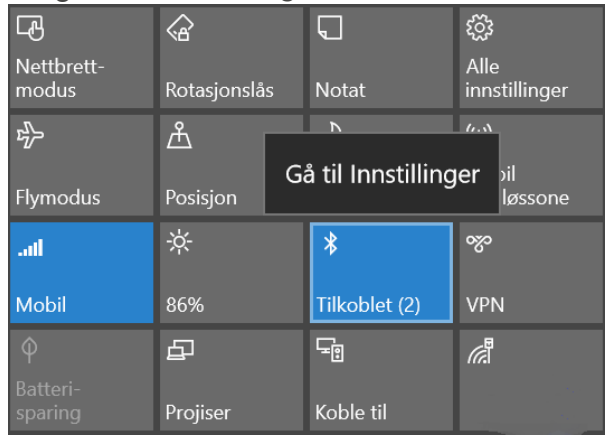

• Velg *Legg til Bluetooth eller annen enhet*.

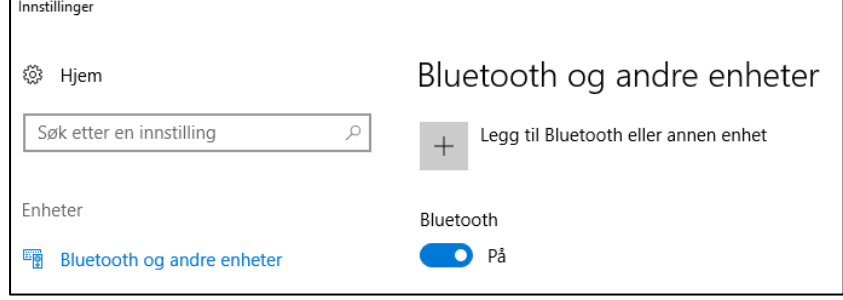

• Velg *Bluetooth.*

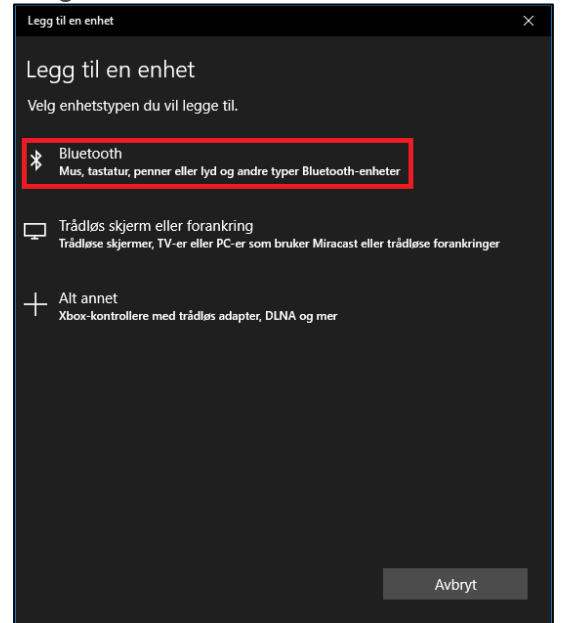

- Slå på Multibox ved å holde inne *På/Av*-knappen (J) i 3 sekunder. Multibox spiller en liten melodi.
- Vent i 10 sekunder for at Multibox skal få gjort ferdig sin oppstartsrutine.
- Foreta 3 korte trykk på *På/Av*-knappen på Multibox. Multibox spiller en melodi liten melodi.
- Etter noen sekunder dukker «ABILIA nnnnnnnn » opp i lisen over enheter som vist på bilde.

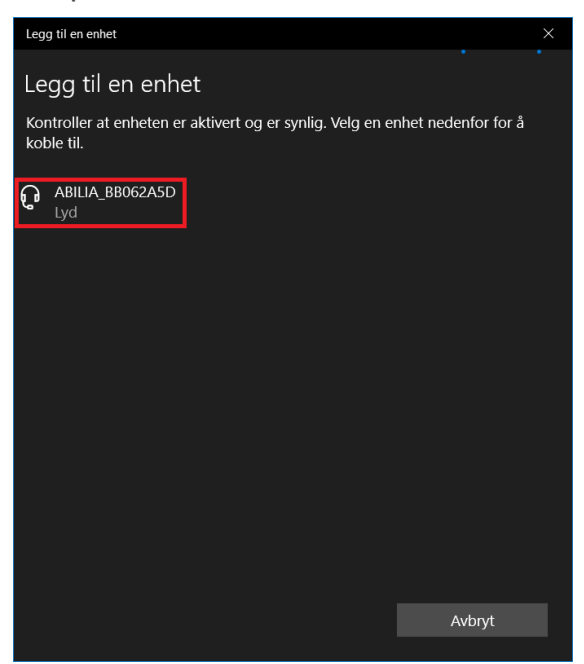

- Velg «ABILIA nnnnnnnn» i listen over enheter.
- Windows bruker opptil 1 minutt på å sette opp enheten.

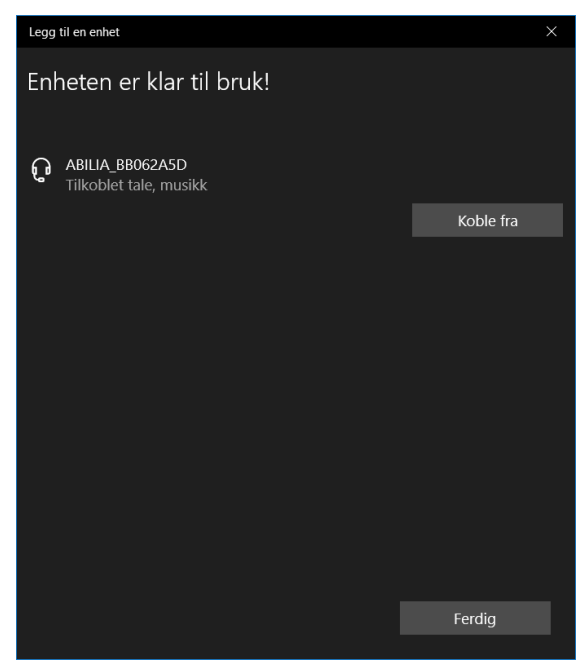

- Velg *Ferdig*.
- Multibox skal nå være klar til bruk.

#### <span id="page-23-0"></span>*Koble fra Multibox*

• Dra fingeren inn fra høyre skjermkant eller velg handlingssenterikonet for å starte Windows Handlingsenter. Du finner handlingssenterikonet på Windows oppgavelinjen.

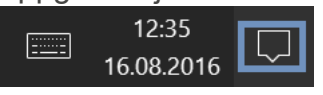

- Høyreklikk eller hold fingeren nede på Bluetooth-ikonet for å velge menyvalget *Gå til innstillinger*.
- Velg *Gå til Innstillinger*.

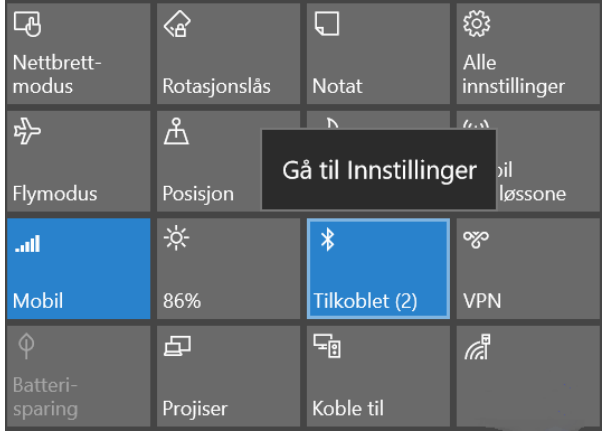

• Velg «ABILIA nnnnnnnn» i listen over enheter.

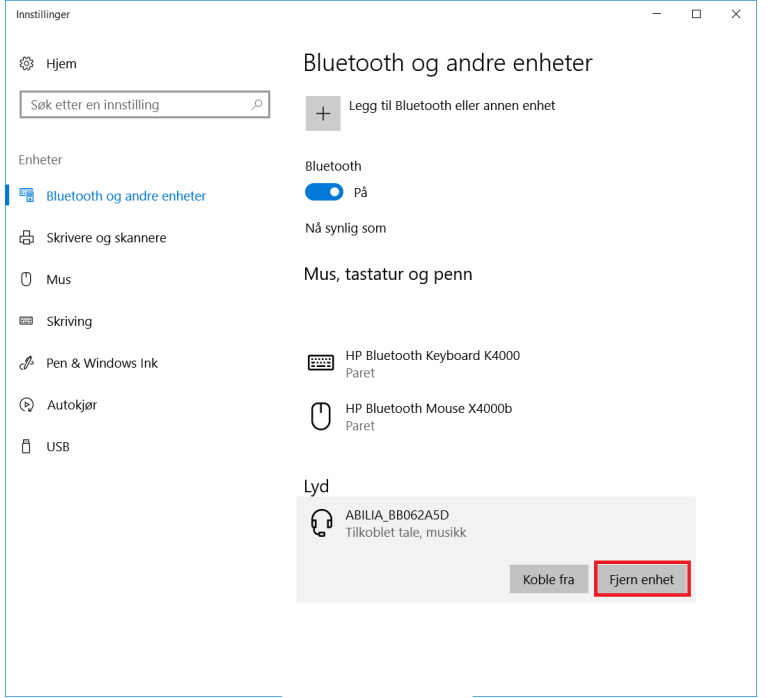

- Velg *Fjern enhet*.
- Velg *Ja* for å bekrefte fjerning av enheten.
- Multibox er nå ikke tilgjengelig for bruk før den blir koblet til på nytt.

# <span id="page-24-0"></span>**12. Sikkerhetskopiering**

#### <span id="page-24-1"></span>*Automatisk sikkerhetskopiering*

Rolltalk sikkerhetskopieres automatisk hver uke, natt til mandag klokken 05.00. Dette gjør det mulig å gjenopprette data fra foregående uke. Enheten må være på for at sikkerhetskopiering skal være mulig.

De sikkerhetskopierte filene lagres på diskpartisjonen «Abilia Backup» i Rolltalk: E:\Backup\Rolltalk

#### <span id="page-24-2"></span>*Sikkerhetskopiering av brukerprogrammet*

Det er viktig å ta en kopi av brukerprogrammet og lagre denne på en ekstern enhet (f.eks. en USB-minnepinne), både for å ha en sikkerhetskopi hvis datamaskinen skulle bli stjålet eller ødelagt, og for å kunne flytte brukerprogrammet hvis du får en ny datamaskin. Du finner mer informasjon i *Brukerveiledning Rolltalk Designer*.

#### <span id="page-24-3"></span>*Gjenoppretting fra en sikkerhetskopi*

**MERK:** Du skal kun gjenopprette en sikkerhetskopi hvis det er helt nødvendig. Kontakt hjelpemiddelsentralen eller Abilia for å få hjelp hvis du er usikker.

Aktiviteter som er lagt inn etter en sikkerhetskopiering som er foretatt etter mandagen for ukentlig sikkerhetskopiering, går tapt.

Rolltalk må avsluttes før en sikkerhetskopi kan gjenopprettes.

I Windows-startmenyen under «R» finner man mappen «Rolltalk». I Rolltalk-mappen er det en snarvei «Gjennopprett Ukentlig Sikkerhetskopi».

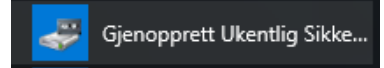

# <span id="page-25-0"></span>**13. Feilsøking**

# <span id="page-25-1"></span>*Batteriproblemer*

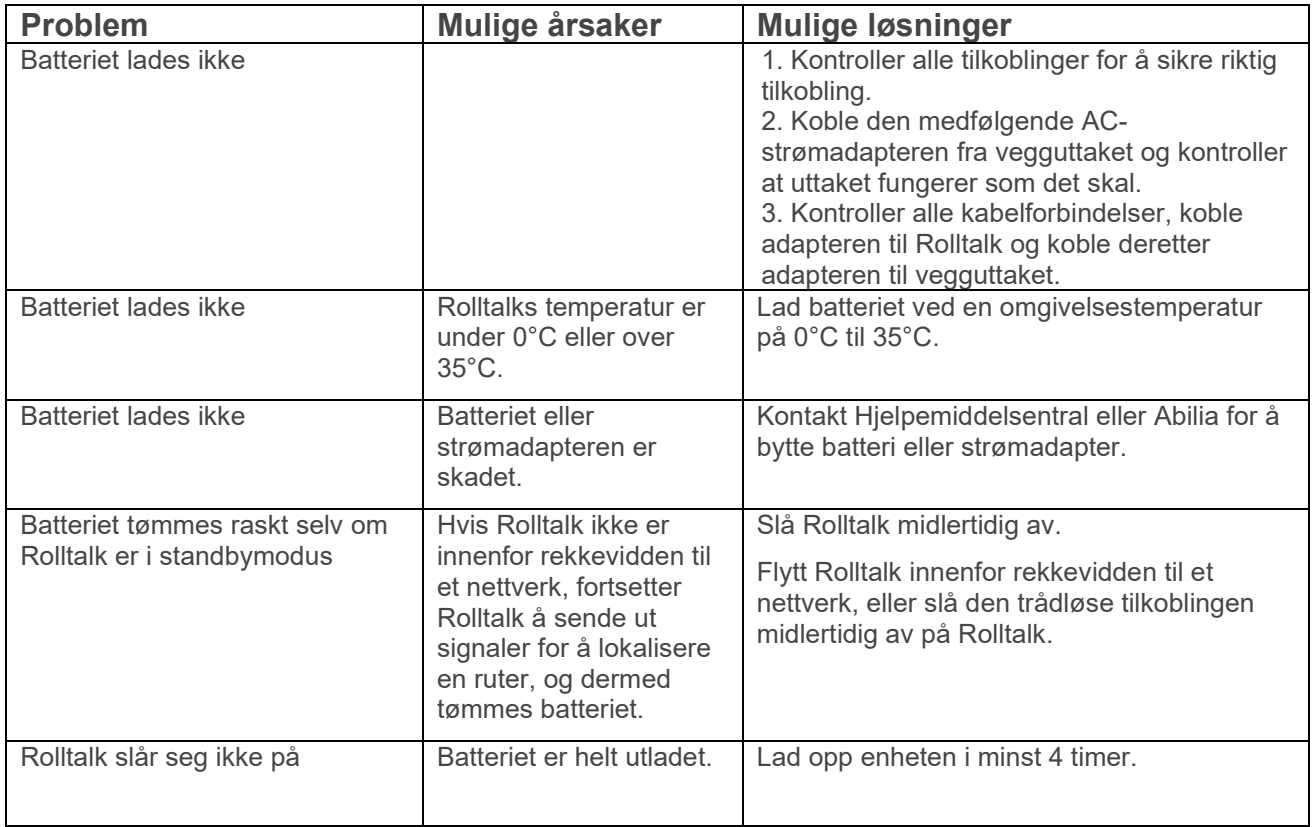

#### <span id="page-25-2"></span>**13.2 Systemproblemer**

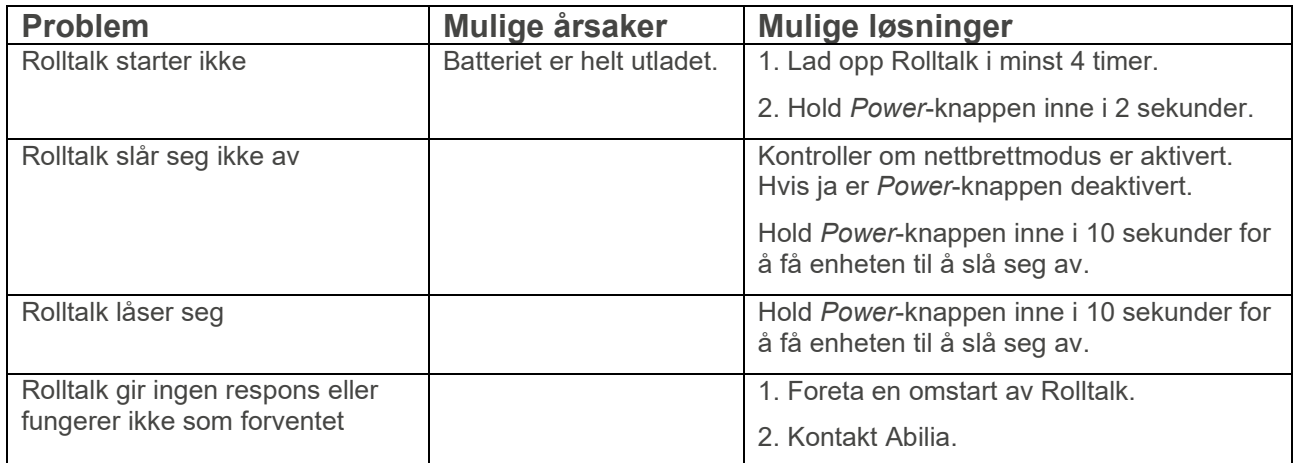

# <span id="page-25-3"></span>*Pekeskjermproblemer*

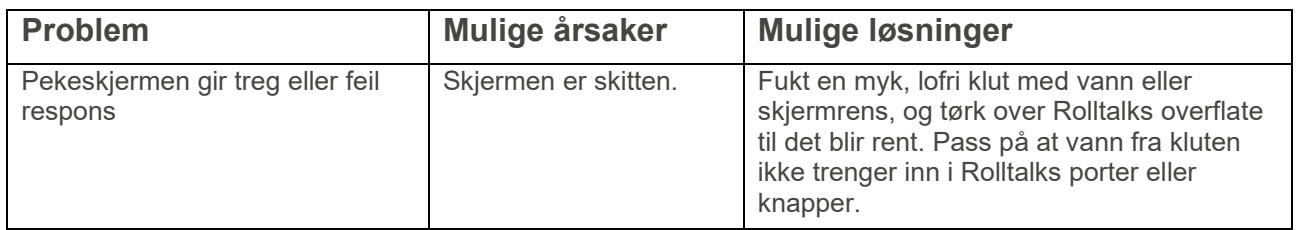

#### <span id="page-26-0"></span>**13.4 Nettverksproblemer**

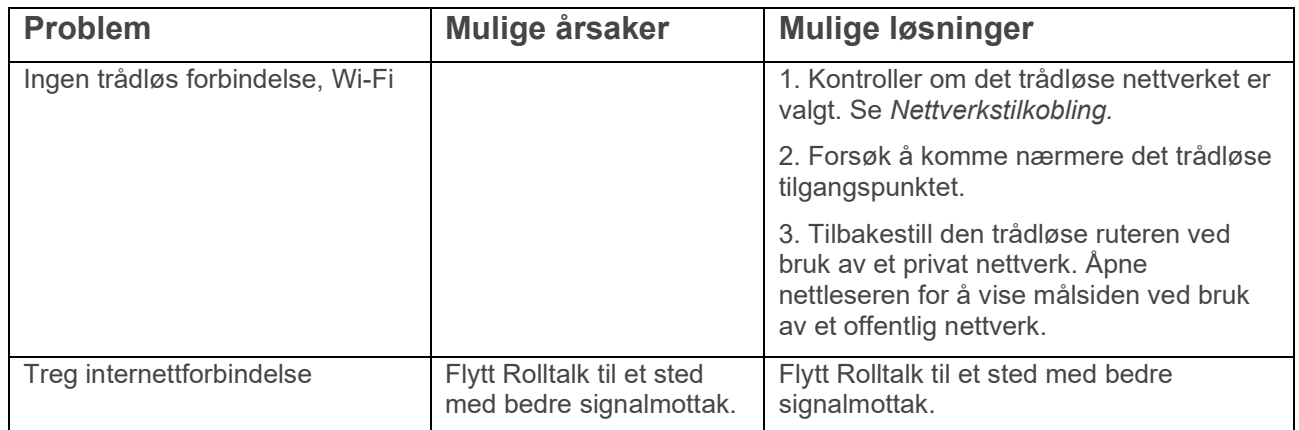

#### <span id="page-26-1"></span>*Problem med sidepaneler over brukerprogrammet*

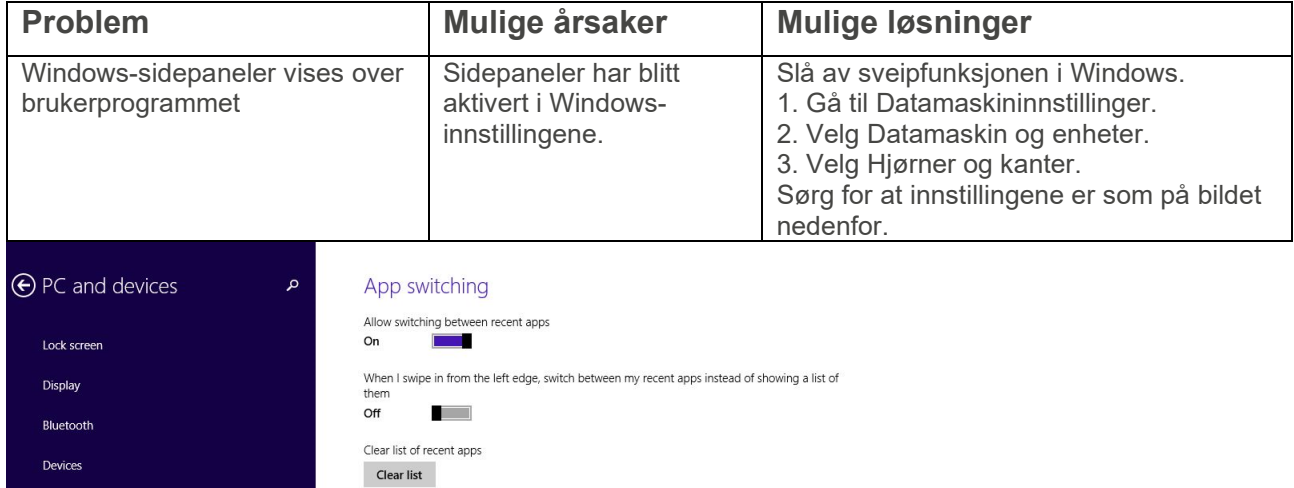

Corner navigation When I point to the upper-right corner, show the charms<br>Off When I click the upper-left corner, switch between my recent apps<br>On  $\sqrt{\frac{1}{2\pi}}$ 

#### <span id="page-26-2"></span>*Problemer med funksjoner i Multibox*

Mouse and touchpad

Corners and edges Power and sleep

Typing

AutoPlay

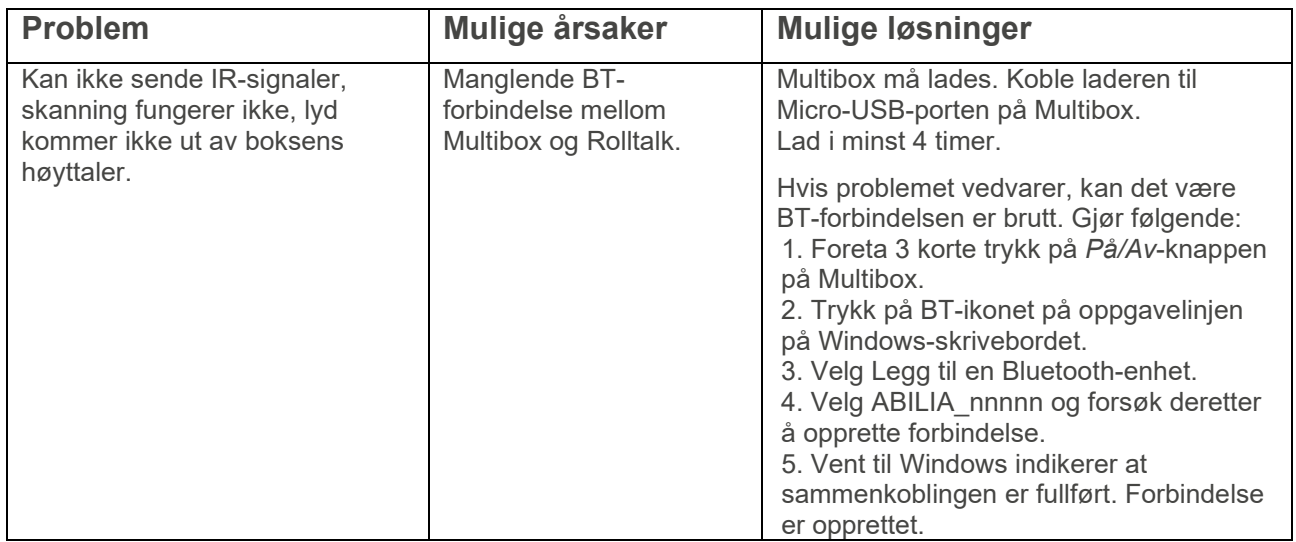

# <span id="page-27-0"></span>**14. Vedlikehold**

#### <span id="page-27-1"></span>**14.1 Rengjøring**

**MERK:** Før rengjøring av Rolltalk skal alle kabler være frakoblet, og enheten skal være avslått. Rengjør med en myk klut som fuktes med vann. Bruk ikke flytende eller aerosolbaserte rengjøringsmidler som kan inneholde antennbare stoffer.

**A FORSIKTIGHET:** For å unngå skade på enheten eller skjermen skal du ikke spraye rengjøringsløsningen direkte på skjermen. Bruk kun produkter som er spesielt beregnet for rengjøring av skjermer, og følg instruksjonene som følger med produktet.

- 1. Slå av Rolltalk. Se kapittel *[5. Slå av Rolltalk](#page-10-3)*.
- 2. Koble alle tilkoblede enheter, for eksempel høretelefoner og høyttalere, fra enheten og det aktuelle uttaket.
- 3. Fukt en myk, lofri klut med vann eller skjermrens, og tørk over Rolltalks overflate til det blir rent. Pass på at vann fra kluten ikke trenger inn i enhetens uttak eller knapper.

#### <span id="page-27-2"></span>**14.2 Rekondisjonering**

For å klargjøre **Rolltalk 12R** for en ny bruker, rengjør produktet som beskrevet i avsnittet [15.1](#page-27-1) [Rengjøring.](#page-27-1) Instruksjoner for å tilbakestille produktet til fabrikkinnstillinger finner man på Abilias nettside [www.abilia.com/nb.](http://www.abilia.com/nb)

#### <span id="page-27-3"></span>**15. Lagring og kassering**

#### <span id="page-27-4"></span>*Oppbevaring*

Oppbevar produktet innendørs i romtemperatur og borte fra fuktighet.

#### <span id="page-27-5"></span>**15.2 Kassering**

Ytteremballasjen skal resirkuleres som papiravfall.

Inneremballasjen skal resirkuleres som plastavfall.

Produktet inneholder elektriske komponenter som må resirkuleres. Kasser produktet på et egnet sted.

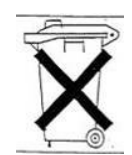

# <span id="page-28-0"></span>**16. Tekniske data**

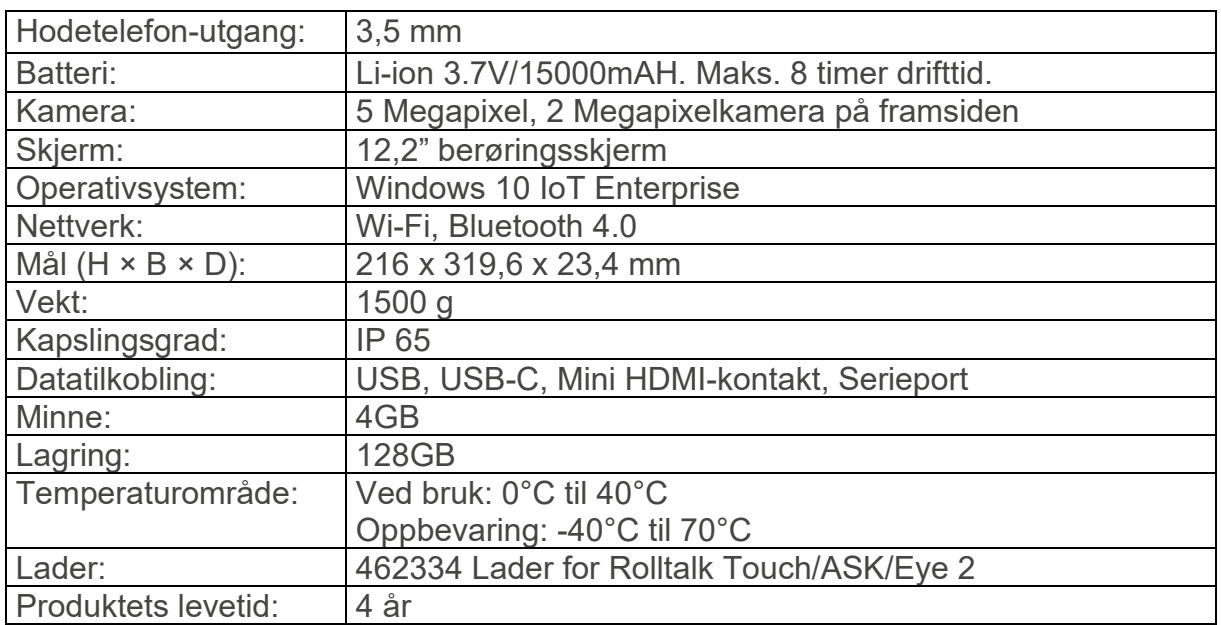

#### <span id="page-28-1"></span>*Tekniske data Rolltalk 12R*

#### <span id="page-28-2"></span>*Lader for Rolltalk 12R*

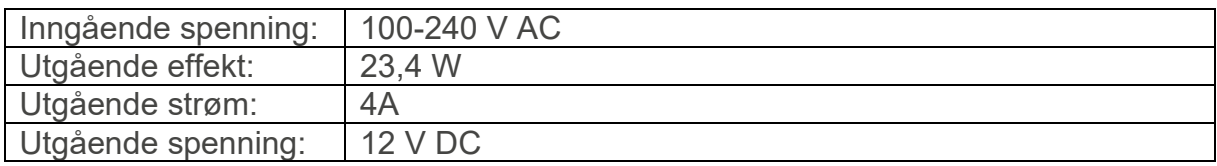

#### <span id="page-28-3"></span>*Tekniske data for Multibox*

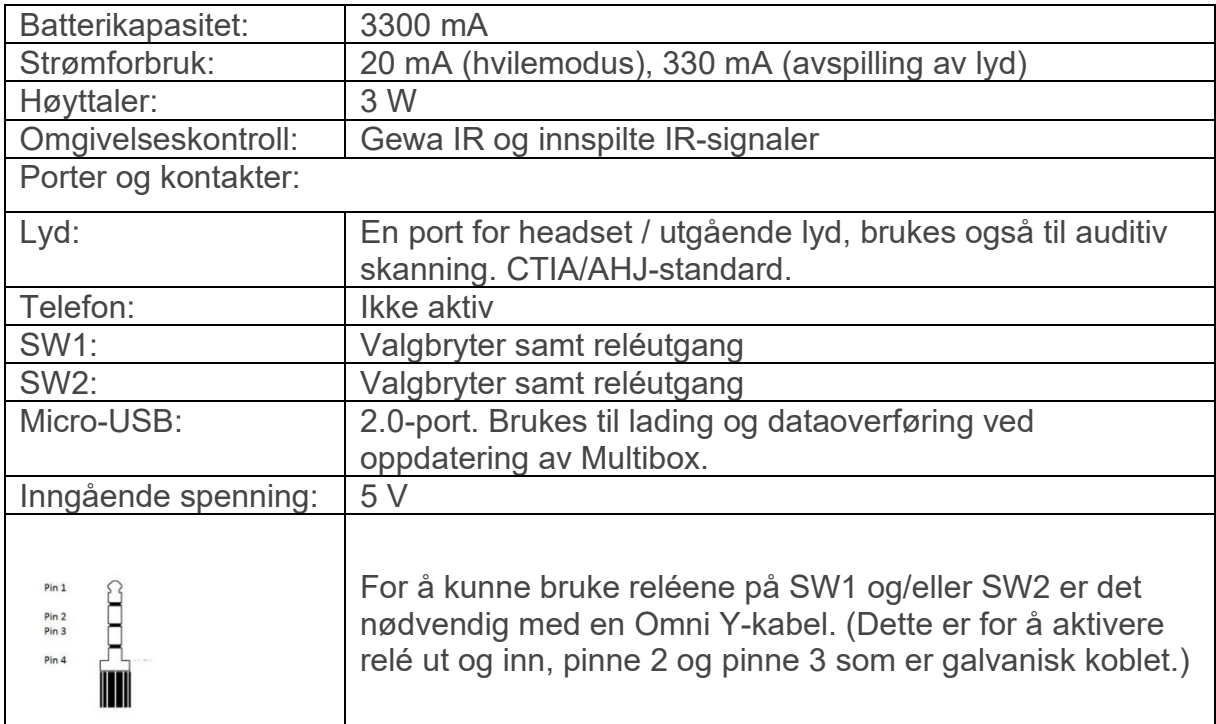

Se informasjon om tilbehør på www.abilia.no.

# <span id="page-29-0"></span>**17. Viktig informasjon**

Les og forstå innholdet i denne håndboken før du bruker produktet.

#### <span id="page-29-1"></span>*Sikkerhetsdefinisjoner*

**ADVARSEL:** Risiko for personskade eller dødsfall hvis instruksjonene ikke følges.

**A FORSIKTIGHET**: Risiko for skade på produktet hvis instruksjonene ikke følges.

**MERK**: Informasjon som er nødvendig i en gitt situasjon.

**TIPS**: Ytterligere informasjon som kan forbedre bruken av produktet.

#### <span id="page-29-2"></span>*Sikkerhetsinstruksjoner for bruk*

**ADVARSEL:** Les de følgende advarslene før du bruker produktet.

• Når du bruker headsettet, må du passe på at høy lyd ikke skader hørselen din. Skru ned volumet til et minimum før du skrur opp volumet.

#### <span id="page-29-3"></span>*Alvorlige hendelser*

Hvis det oppstår en alvorlig hendelse i forbindelse med produktet, skal dette rapporteres til produsenten og myndighetene i ditt land. En hendelse anses som alvorlig hvis den direkte eller indirekte kan ha ført til, eller kan føre til dødsfall til en pasient, bruker eller annen person, midlertidig eller permanent alvorlig svekkelse av pasientens, brukerens eller andres helsetilstand eller en alvorlig trussel mot folkehelsen.

#### <span id="page-29-4"></span>17.4 Samsvar med kravene til medisinskteknisk utstyr

Rolltalk 12R markedsføres som et teknisk hjelpemiddel for personer med funksjonshemminger, og det oppfyller alle nødvendige krav, forskrifter og direktiver for medisinskteknisk utstyr.

#### <span id="page-29-5"></span>*Produktansvar*

Produktet er utviklet og risikovurdert i samsvar med ISO 14971. Bruksanvisningen og de tekniske spesifikasjonene er utformet i samsvar med sikkerhetsvurderingen i risikoanalysen. Vær alltid sikker på når du bruker produktet. Abilia AB tar ikke ansvar for konsekvenser etter feil bruk eller installasjon av produktet. Enhver form for manipulering av produktet ugyldiggjør garantien og fraskriver seg produsentens ansvar. Anslått levetid for produktet gjelder når det brukes i samsvar med den tiltenkte bruks- og vedlikeholdsinstruksjonen.

#### **Kontaktinformasjon**

#### **Sverige:**

Abilia AB, Råsundavägen 6, 169 67 Solna, Sverige Telefon: +46 (0)8- 594 694 00 | support@abilia.se | www.abilia.se

#### **Norge:**

Abilia AS, Tevlingveien 23, 1081 Oslo, Norge Telefon: +47 23 28 94 00 | support@abilia.no | www.abilia.no

#### **Storbritannia:**

Abilia UK Ltd, Unit 10 Buckingway Business Park, Swavesey, Cambridge, CB24 4AE, United Kingdom Telefon: +44 (0) 1954 281 210 | support@abilia.uk | www.abilia.uk

#### **Internasjonal:**

[www.abilia.com/intl/get-products/distributors](http://www.abilia.com/intl/get-products/distributors) 

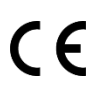

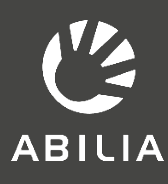

 $vw$ Abilia AB, Råsundavägen 6, Solna, Sverige Telefon +46 (0)8 -594 694 00 | info@abilia.se | www.abilia.se